# COMUNICADO PEDAGÓGICO

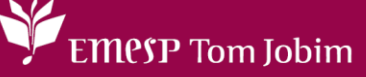

# **CONTROLE E REGISTROS ACADÊMICOS – COMUNICADO 016/2024 – 12 DE JANEIRO REMATRÍCULA 2024 – ALUNOS(AS) APROVADOS(AS) EM PROGRESSÃO NOS CURSOS REGULARES – CURSO DE ESPECIALIZAÇÃO – 4º CICLO REGÊNCIA CORAL**

## **PREZADOS(AS) ALUNOS(AS) E FAMILIARES,**

Conforme Comunicado 274\_2023 – [Resultado Final\\_Aprovados\(as\) em Progressão para 2024\\_Cursos](https://emesp.org.br/wp-content/uploads/sites/2/2023/12/COMUNICADO_274_2023_RESULTADO-FINAL_Aprovadosas-em-Progressao-para-2024_Cursos-Regulares.pdf)  [Regulares,](https://emesp.org.br/wp-content/uploads/sites/2/2023/12/COMUNICADO_274_2023_RESULTADO-FINAL_Aprovadosas-em-Progressao-para-2024_Cursos-Regulares.pdf) enviado em 28/12/2023, informamos que as **rematrículas serão realizadas** no período de **16 a 24 de janeiro de 2024** – **Atualização dos dados cadastrais e envio dos documentos**, e **Agendamento das aulas Grade 2024 - Online**. Para tanto, seguem os procedimentos para realização das rematrículas obrigatórias.

#### **RELAÇÃO DE DOCUMENTOS NECESSÁRIOS PARA REMATRÍCULA**

- 1 Foto 3x4 recente:
- Cópia do comprovante de residência atual;
- Cópia do R.G.;
- Cópia do CPF;
- Declaração de Matrícula no Ensino Regular ou Superior;
- Cópia do R.G. e CPF do responsável do(a) aluno(a), apenas para menores de 18 anos.

# **ATENÇÃO**

- $\checkmark$  Todos os documentos solicitados acima deverão ser salvos no portal do(a) aluno(a) [Aluno@Net.](http://wae.emesp.org.br:8090/waeweb/servlet/hwalgn?2)
- $\checkmark$  Na primeira semana de aula (de 19 a 23 de fevereiro), é necessário entregar presencialmente, no Departamento de Controle e Registros Acadêmicos (sala 207 – 2º andar), os documentos abaixo:
	- Formulário de matrícula original, preenchido e assinado corretamente;
	- Comprovante de endereço atualizado;
	- Para alunos(as) menores de idade: Declaração de Matrícula com turno e/ou horário das aulas (para alunos(as) cursando o Ensino Fundamental, Médio e/ou Técnico) ou Comprovante de Conclusão de Curso no Ensino Médio;
	- Para alunos(as) maiores de idade: Declaração de Matrícula com turno e/ou horário das aulas (para alunos(as) cursando o Ensino Médio, Técnico o Graduação) ou Comprovante de Conclusão de Curso no Ensino Médio e/ou Graduação.

Não será necessário entregar cópia dos demais documentos salvos no portal do(a) aluno(a) – [Aluno@Net.](http://wae.emesp.org.br:8090/waeweb/servlet/hwalgn?2)

**ETAPAS PARA REALIZAÇÃO DA SUA REMATRÍCULA ONLINE PARA O ANO LETIVO 2024**

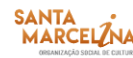

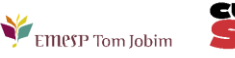

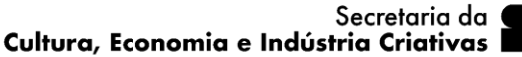

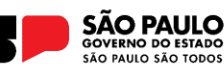

**ETAPA 1:** Por gentileza, acesse o portal do aluno [\(Aluno@Net\)](http://wae.emesp.org.br:8090/waeweb/servlet/hwalgn?2) no período de **16 a 24/01/2024** e atualize os seus dados cadastrais. Lembramos que as informações relacionadas à EMESP Tom Jobim continuam sendo enviadas por meio de comunicados/informativos oficiais ao endereço eletrônico disponibilizado no e-mail de cadastro do formulário de matrícula.

✓ Acesse à opção: Acadêmico>>Atualização de Dados Cadastrais:

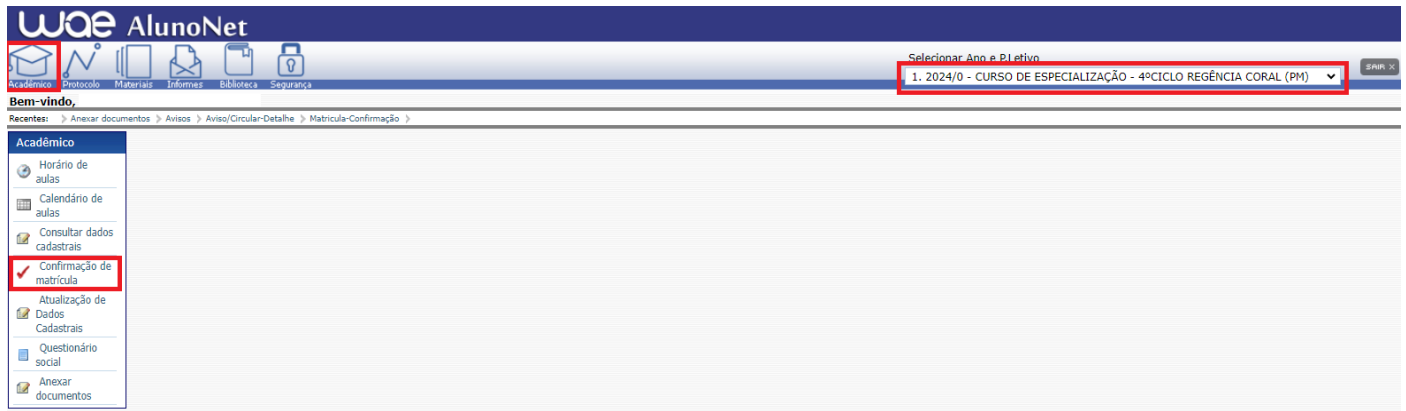

**ETAPA 2:** O formulário de rematrícula estará disponível no portal do(a) aluno(a) - [Aluno@Net.](http://wae.emesp.org.br:8090/waeweb/servlet/hwalgn?2) Por favor, preencha o formulário de rematrícula de acordo com o seu curso. Todos os campos devem ser preenchidos corretamente e todas as páginas assinadas nos locais indicados. Para alunos(as) menores de idade, solicitamos que o(a) responsável legal preencha e assine os formulários de rematrícula. Após preenchimento do formulário, solicitamos que o documento seja salvo no **Aluno@Net**, conforme prints das telas abaixo.

## **1. Como baixar o formulário de matrícula no portal do(a) aluno(a) – Aluno@Net**

- ➢ Acesse a página da EMESP Tom Jobim **[\[emesp.org.br\]](https://emesp.org.br/)**;
- ➢ Clique no link **alunos**, localizado no lado esquerdo superior da página;
- ➢ Clique em **[Aluno@Net](http://wae.emesp.org.br:8090/waeweb/servlet/hwalgn?2)**, localizado no menu do lado esquerdo da página e será redirecionado (a) à página na qual digitará o número de registro da matrícula da EMESP e a sua senha (data de nascimento com seis dígitos – ddmmaa);
- ➢ Clique no ícone **Informes** e depois em **Avisos**;
- ➢ Em **Avisos**, clique no Formulário de Matrícula e o sistema disponibilizará um link para acesso ao arquivo.

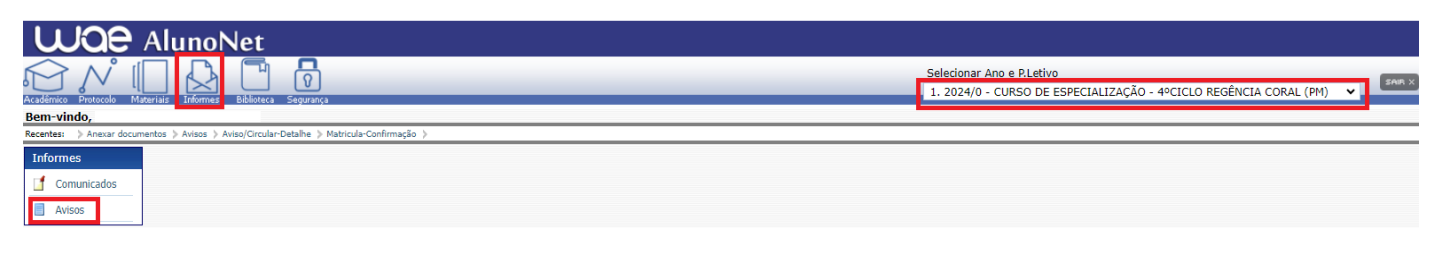

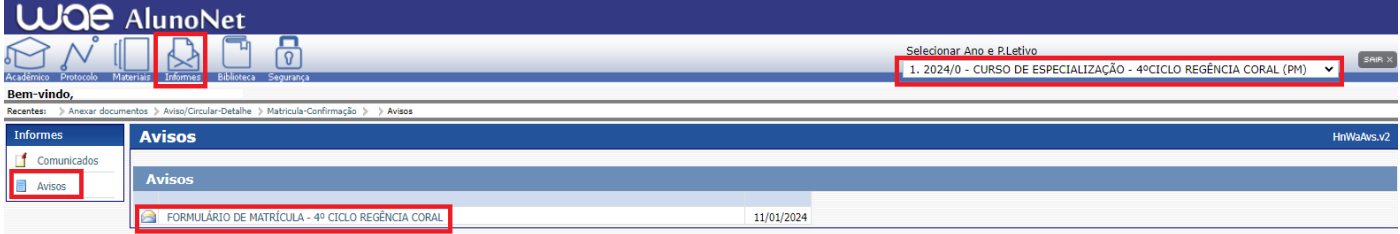

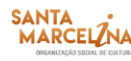

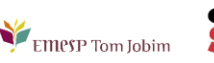

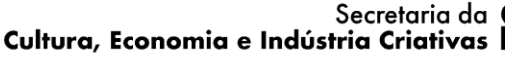

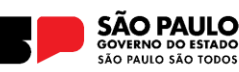

➢ Ao clicar no documento, o sistema disponibilizará um link para acesso ao arquivo. Clique no link.

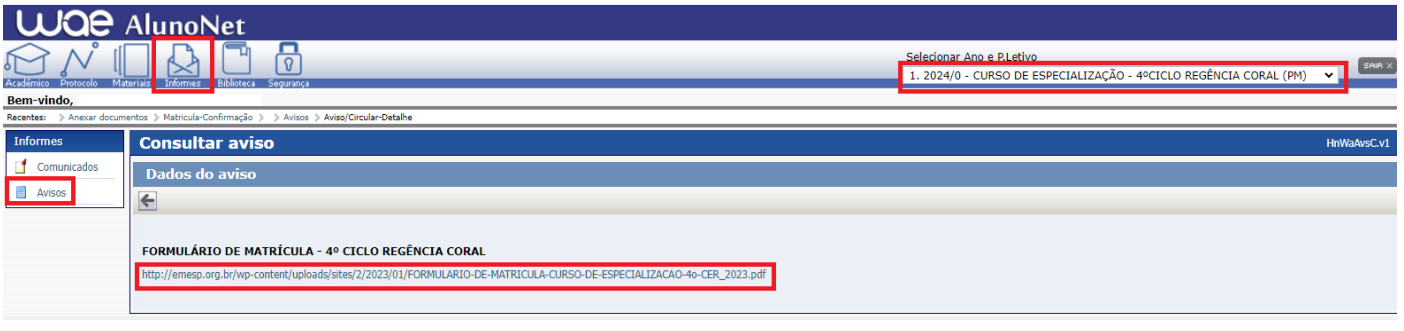

formulário, conforme tela abaixo:

➢ Faça o download, clicando no ícone para baixar o arquivo e realizar o preenchimento do

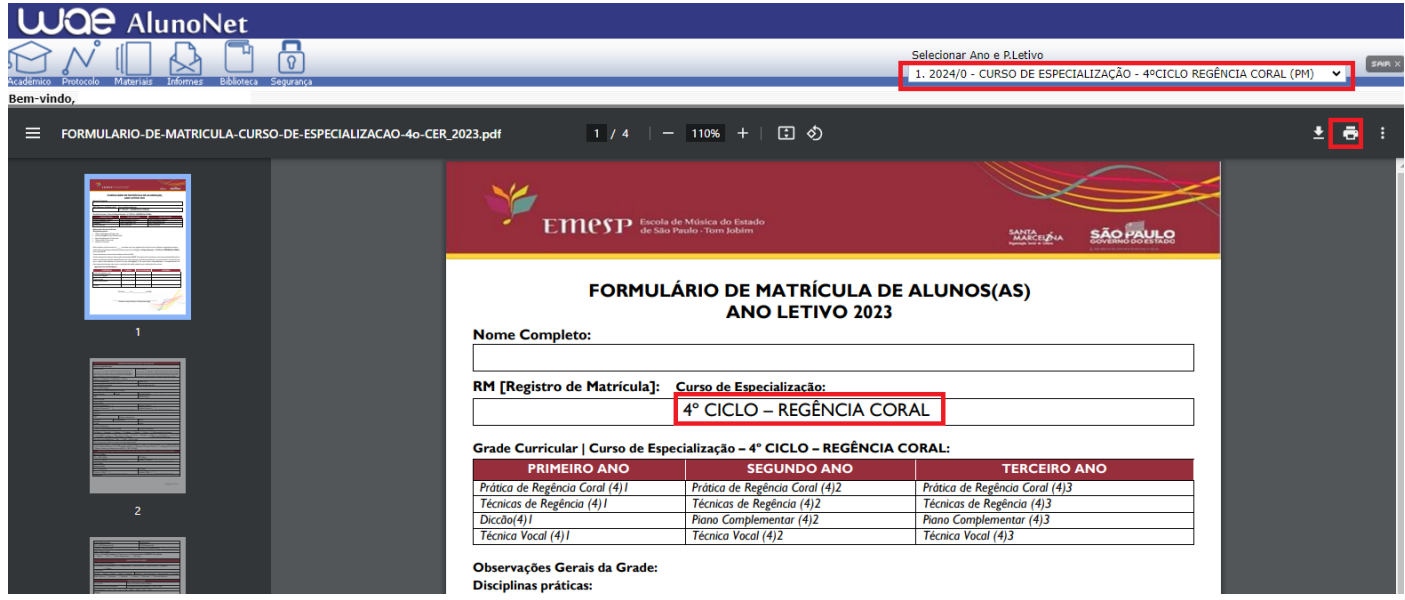

**2. Como enviar o seu formulário de matrícula preenchido e assinado, bem como os demais documentos solicitados para efetivação da sua rematrícula online no portal do(a) aluno(a) – Aluno@Net**

➢ Acessar o menu **Acadêmico** e clicar na nova opção disponível **ANEXAR DOCUMENTOS**. Anexar os documentos conforme indicados abaixo:

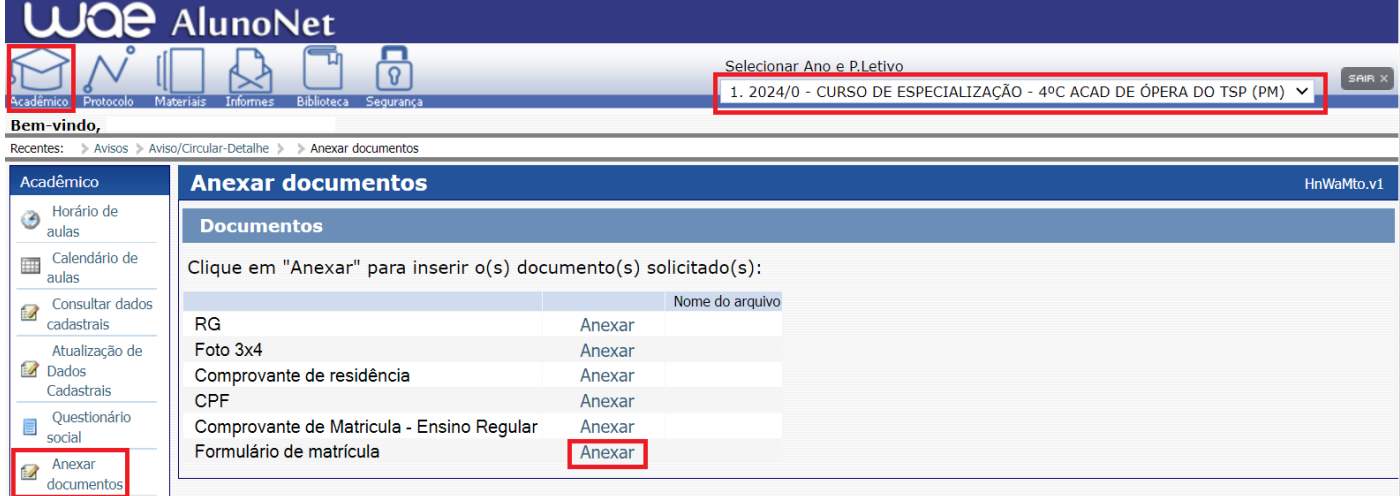

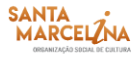

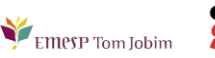

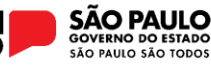

# **ATENÇÃO: Orientamos que os documentos informados acima já estejam salvos em seu computador ou celular para que possa anexar com mais facilidade.**

➢ Clique no botão **Anexar** em cada documento indicado e depois em **Escolher Arquivo**. Localize o arquivo em seu computador ou celular. Por último, clique em **Gravar** para carregar o arquivo, conforme telas indicadas abaixo:

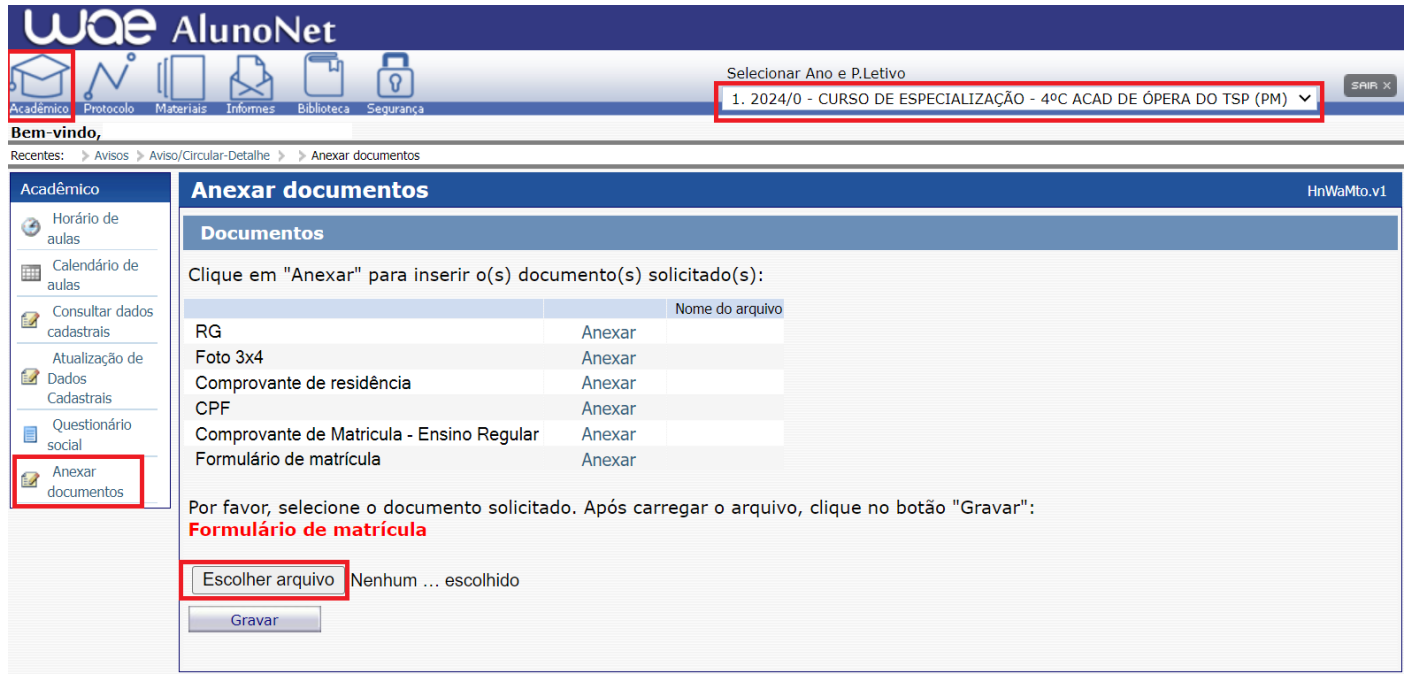

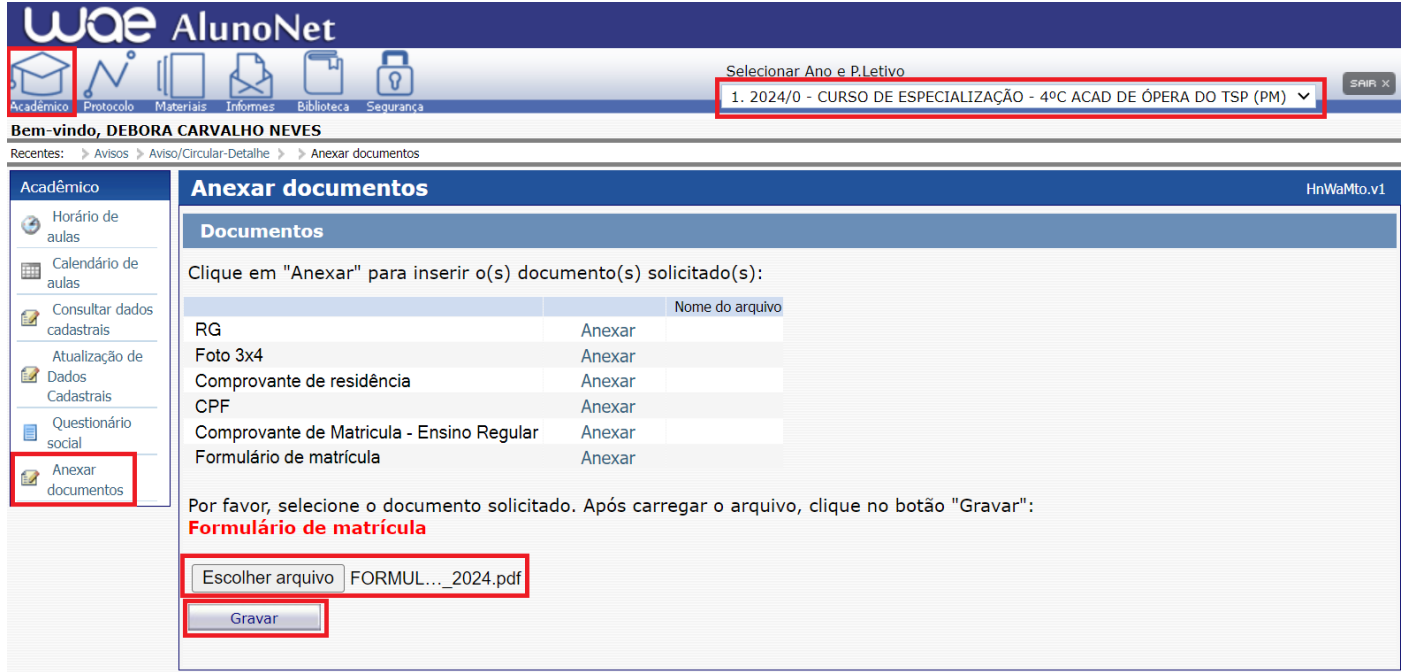

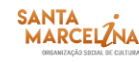

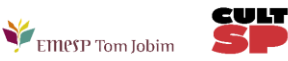

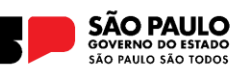

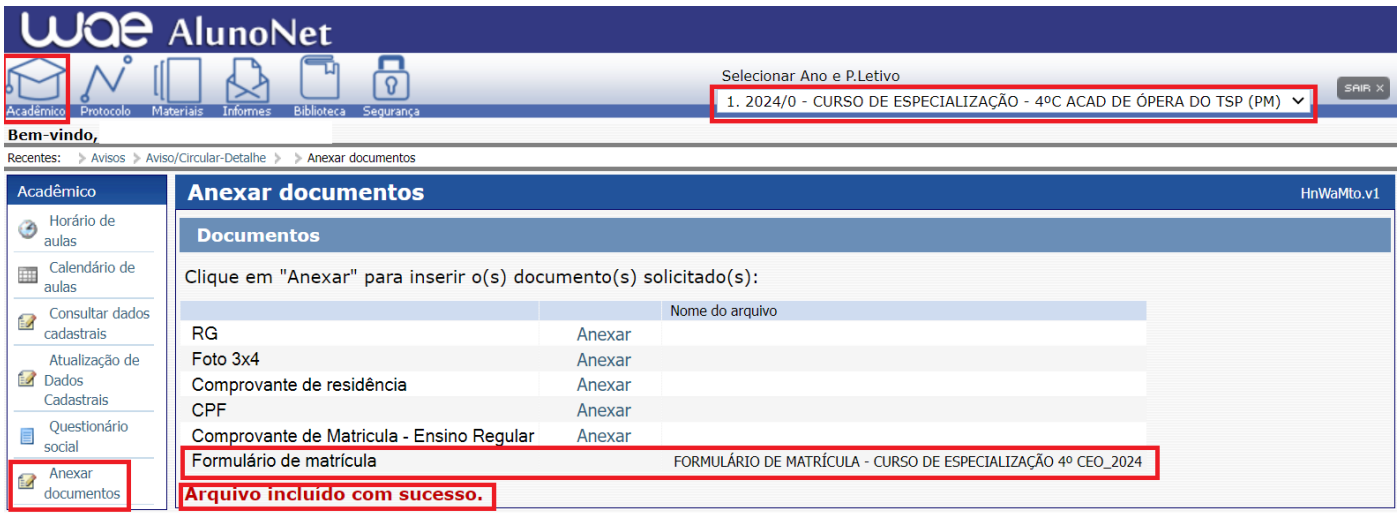

- $\triangleright$  Realizar o mesmo procedimento em todos os documentos obrigatórios solicitados acima.
- ➢ Os documentos serão validados posteriormente pelo Departamento de Controle e Registros Acadêmicos e enviaremos um e-mail com a confirmação dos dados.
- ➢ Caso salve algum documento por engano, por favor, entre em contato com o Departamento de Controle e Registros Acadêmicos para solicitar a exclusão do arquivo e a liberação para novo procedimento.

**ETAPA 3:** Aguarde o contato do Departamento de Controle e Registros Acadêmicos com a confirmação do correto envio dos documentos. Lembramos que no portal do(a) aluno(a) - [Aluno@Net,](http://wae.emesp.org.br:8090/waeweb/servlet/hwalgn?2) também é possível consultar informações sobre o seu curso, disciplinas, horários, calendário acadêmico, além de atualizar seus dados pessoais quando necessário, bem como solicitar requerimentos para diversos assuntos e documentos acadêmicos.

**ETAPA 4:** Dando continuidade aos nossos processos acadêmicos, informamos os próximos procedimentos para regularização das rematrículas dos(as) alunos(as), com a realização dos agendamentos das disciplinas de apoio referente ao ano letivo de 2024, que estará disponível no período de **16 a 24 de janeiro de 2024**.

## **GRADE CURRICULAR 2024**

➢ Segue abaixo a grade do seu curso com os dias e horários das aulas para realização dos agendamentos das **Disciplinas de Apoio** obrigatórias para o ano letivo 2024:

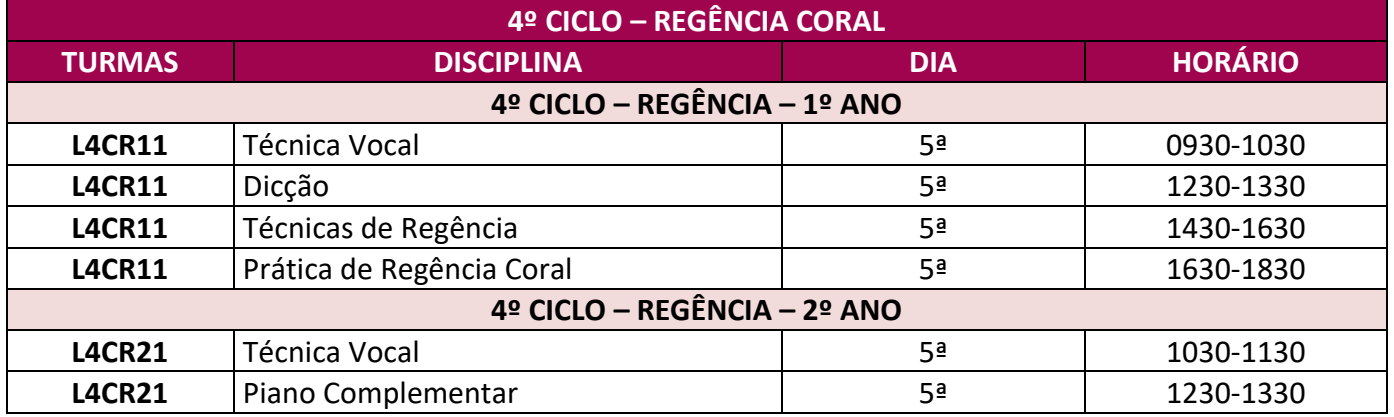

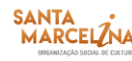

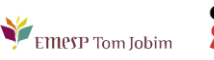

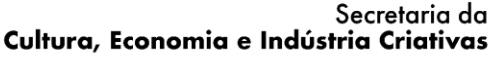

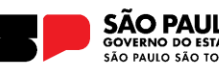

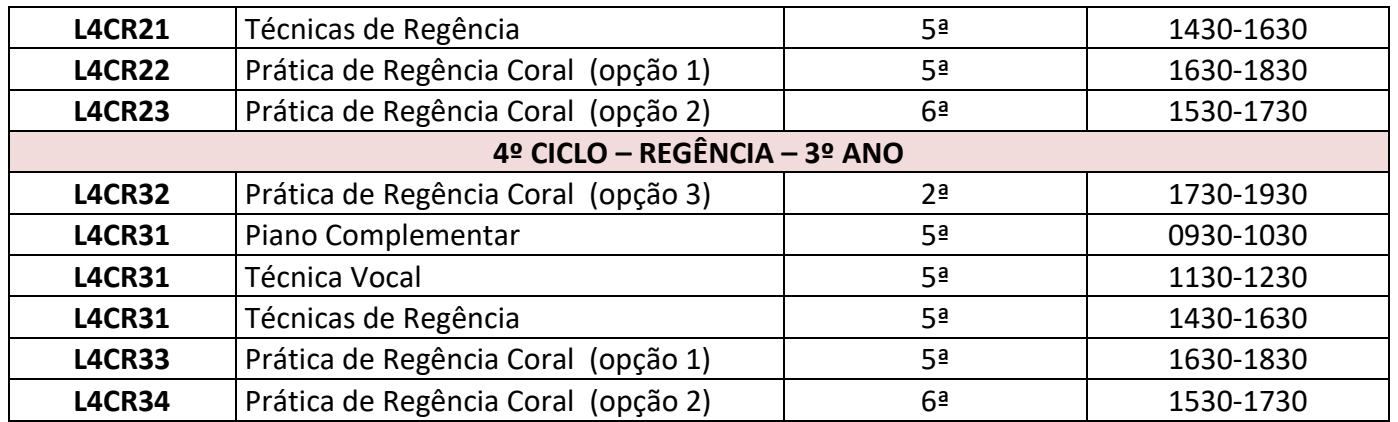

#A0044E

# **ETAPAS PARA REALIZAÇÃO DO AGENDAMENTO DAS DISCIPLINAS**

## **MÓDULO ACADÊMICO – AGENDAMENTO DAS DISCIPLINAS**

➢ Selecione o **Ano e P.Letivo** no canto superior direito da tela. Acesse o item **Acadêmico**:

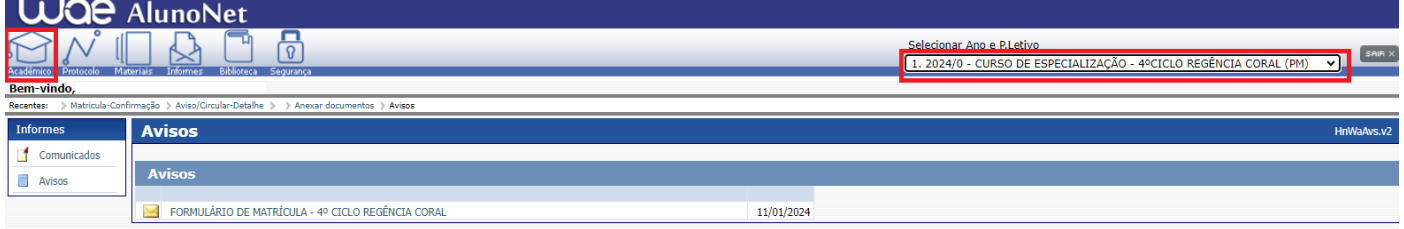

➢ No menu do **Acadêmico**, escolha a opção: **Confirmação de matrícula:**

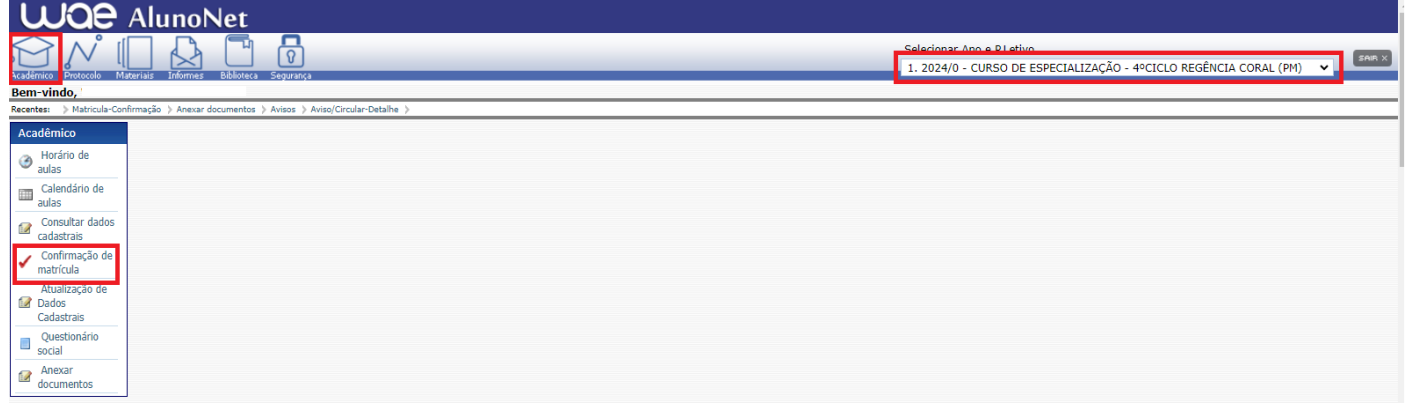

➢ **REMATRÍCULA ON-LINE** – Por gentileza, leia o texto com orientações sobre os agendamentos:

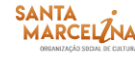

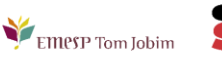

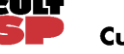

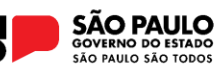

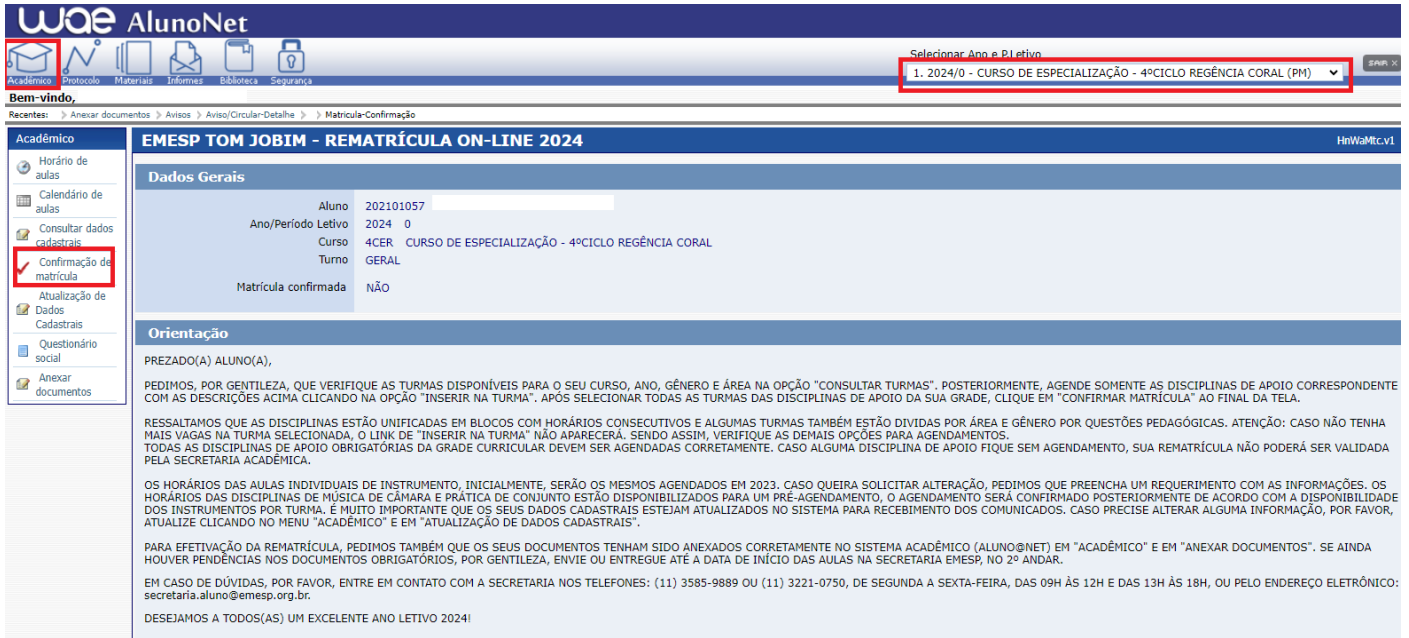

➢ Disciplinas da Grade Curricular obrigatória. Clique em **Inserir na turma** para realizar o agendamento, conforme grade disponível no início do comunicado.

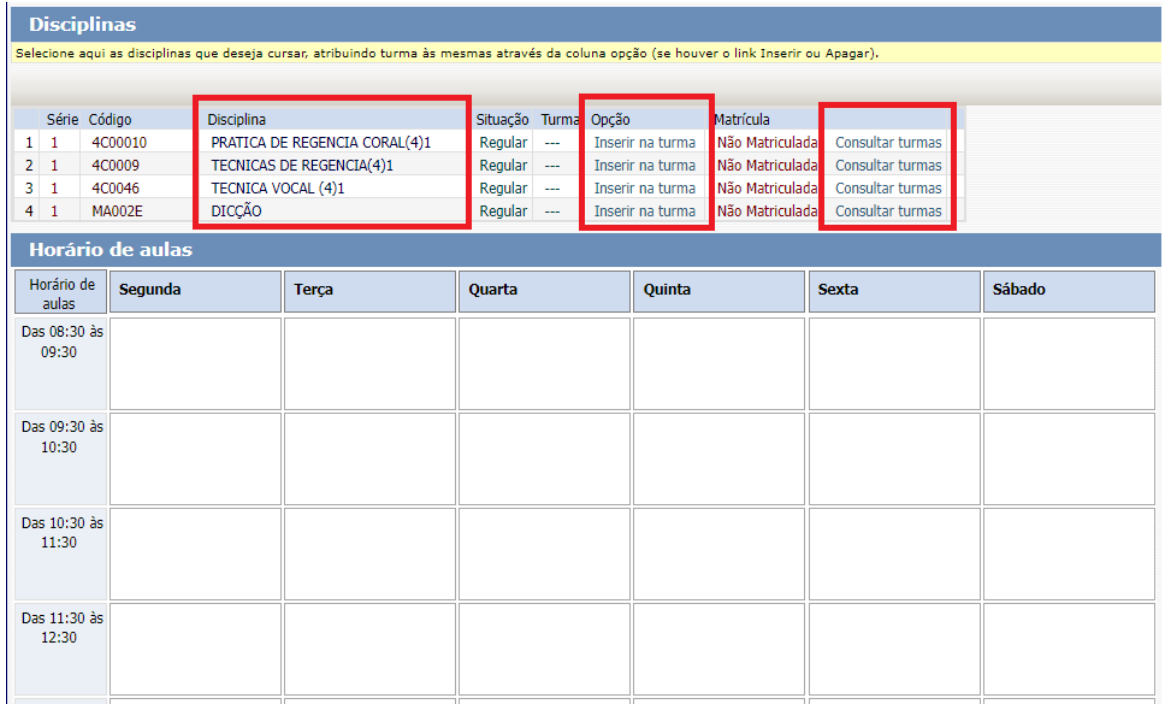

➢ Antes de escolher a turma, verifique as opções com os dias e horários na grade disponível no início do comunicado. Escolha a turma no botão **Inserir na Turma:**

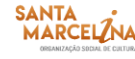

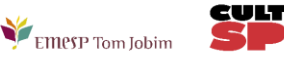

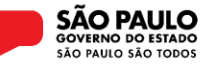

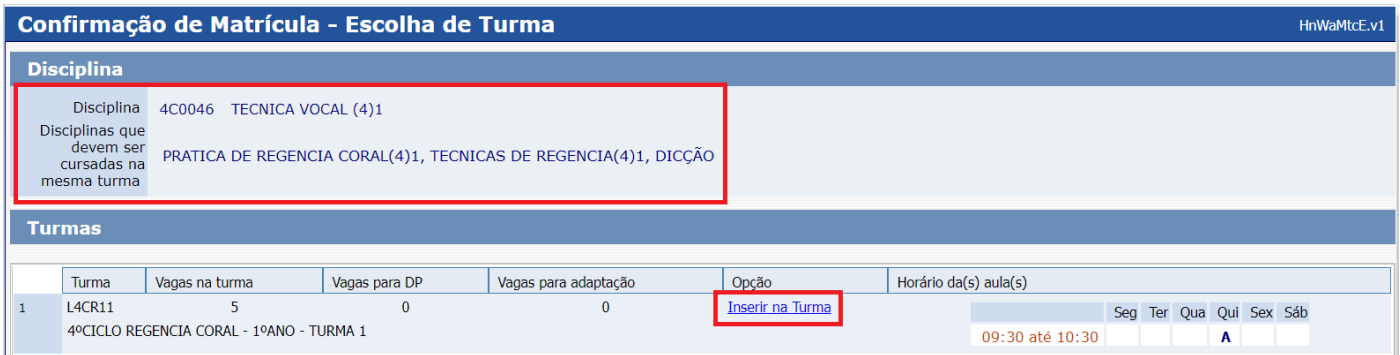

➢ Após **Inserir na turma**, o sistema disponibilizará uma tabela resumo com os dias e horários escolhidos. Atenção:

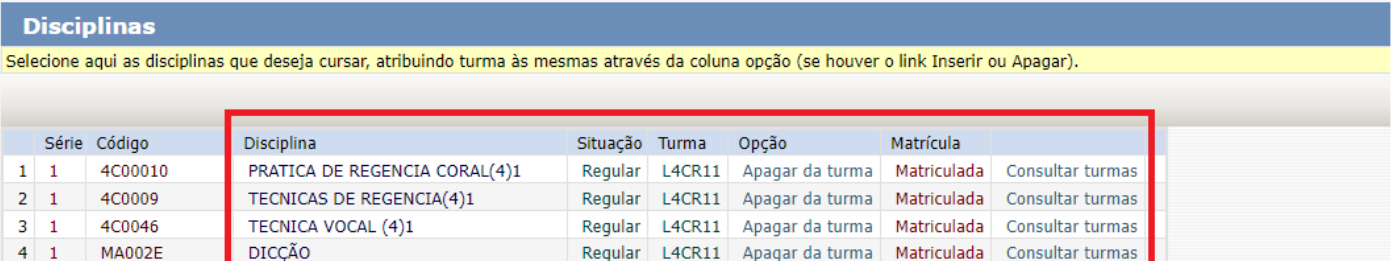

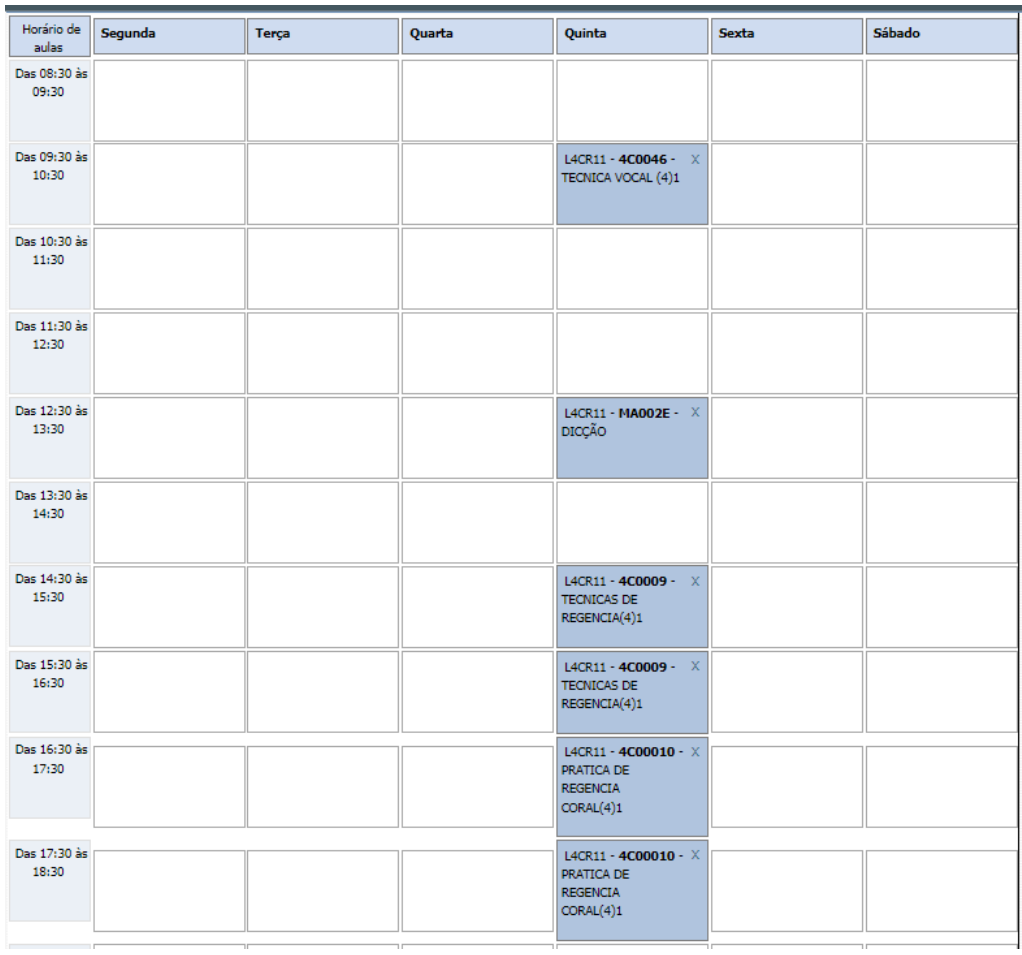

➢ Para finalizar o agendamento, confirme no botão: **Confirmar matrícula:**

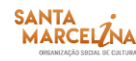

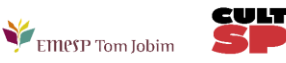

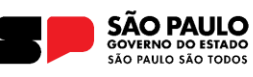

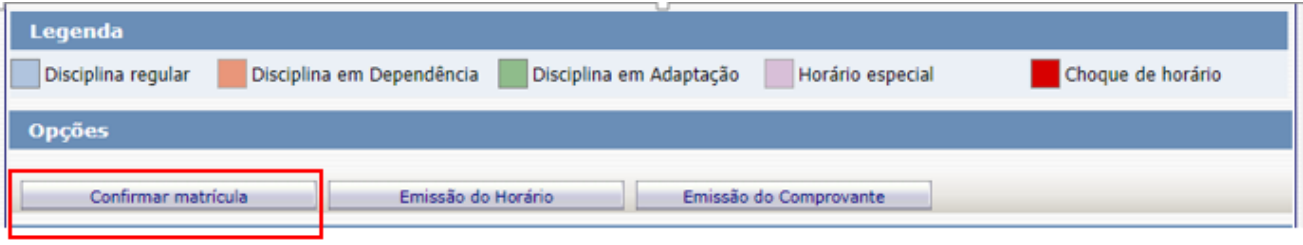

- ➢ Ao final dos agendamentos, o sistema disponibilizará a mensagem abaixo. A disciplina instrumento individual não será agendada pelo portal do aluno. Sendo assim, pedimos que aguarde o contato do(a) seu(sua) professor(a) para confirmação do dia e horário da aula.
- ➢ Clique em **Finalizar: SIM**

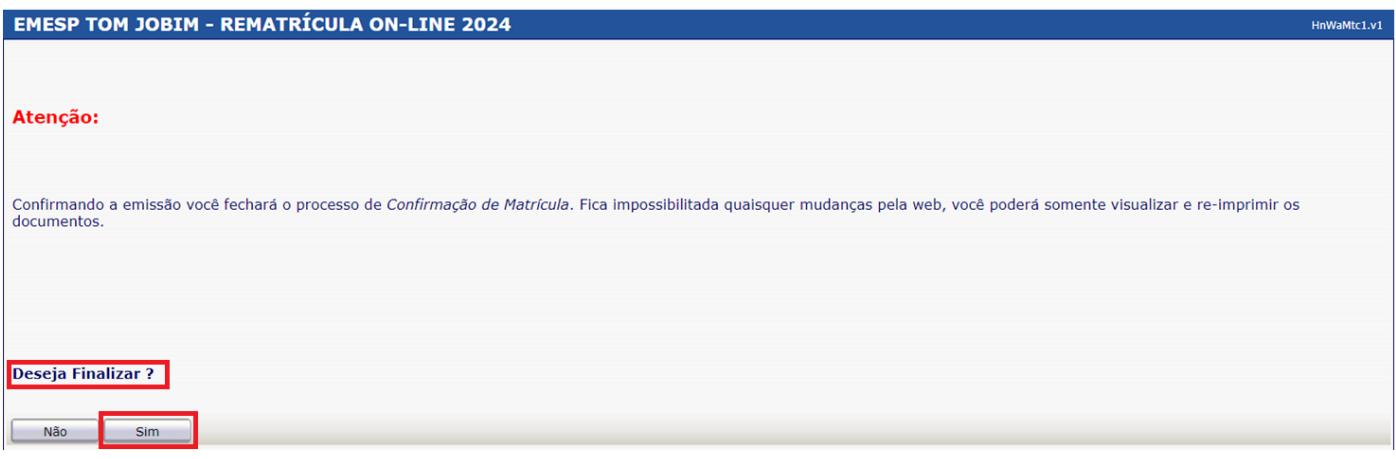

➢ Tela de Finalização do sistema:

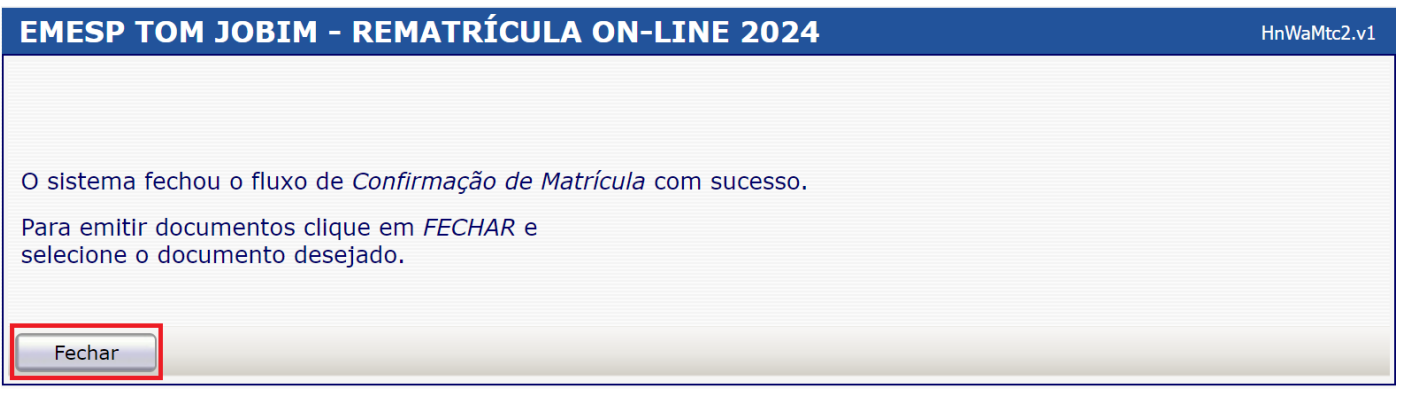

➢ Após realização dos agendamentos em conformidade com todas as orientações acima descritas, aguarde o contato do Departamento de Controle e Registros Acadêmicos para a confirmação dos horários escolhidos.

#### **[CLIQUE AQUI PARA ACESSAR O ALUNO@NET](http://wae.emesp.org.br:8090/waeweb/servlet/hwalgn?2)**

Caso tenha qualquer dúvida, por favor, entre em contato com o Departamento de Controle e Registros Acadêmicos para que possamos ajudá-lo (a) da melhor maneira possível.

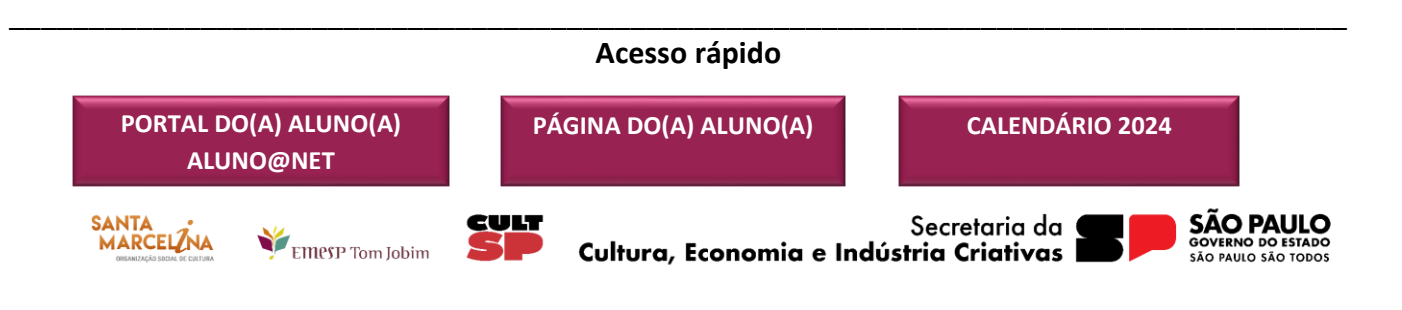

**SITE - [SANTA MARCELINA](https://www.santamarcelinacultura.org.br/)  [CULTURA](https://www.santamarcelinacultura.org.br/)**

# **CONTATOS DO DEPARTAMENTO DE CONTROLE E REGISTROS ACADÊMICOS:**

(11) 3221-0750 / (11) 3585-9889

[secretaria.aluno@emesp.org.br](mailto:secretaria.aluno@emesp.org.br) 

**DATA DO ENVIO:** 16/01/2024 *Atenciosamente,*  **Equipe Pedagógica da EMESP Tom Jobim**

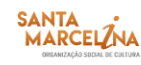

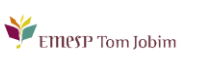

**CULT** 

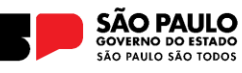

10